# **SeTDIBA** Serveis de **Transformació Digital**

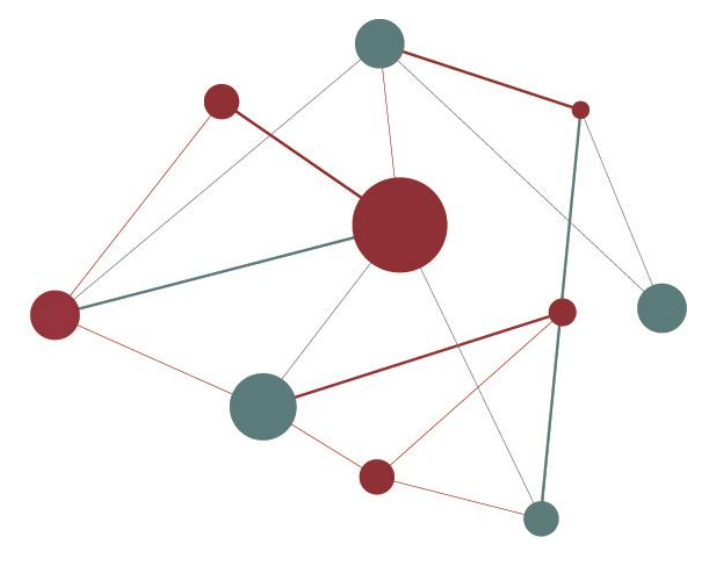

Junts innovem cap a una administració oberta i connectada amb la ciutadania.

# **Manual bàsic mòdul Secretaria**

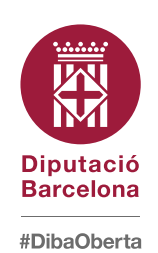

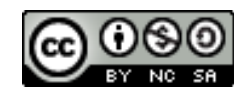

Reconeixement-NoComercial-CompartirIgual CC BY-NC-SA

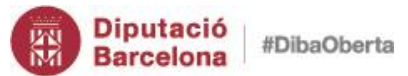

# **SeTDIBA**

# Contingut  $\overline{\mathbf{N}}$

<span id="page-1-0"></span>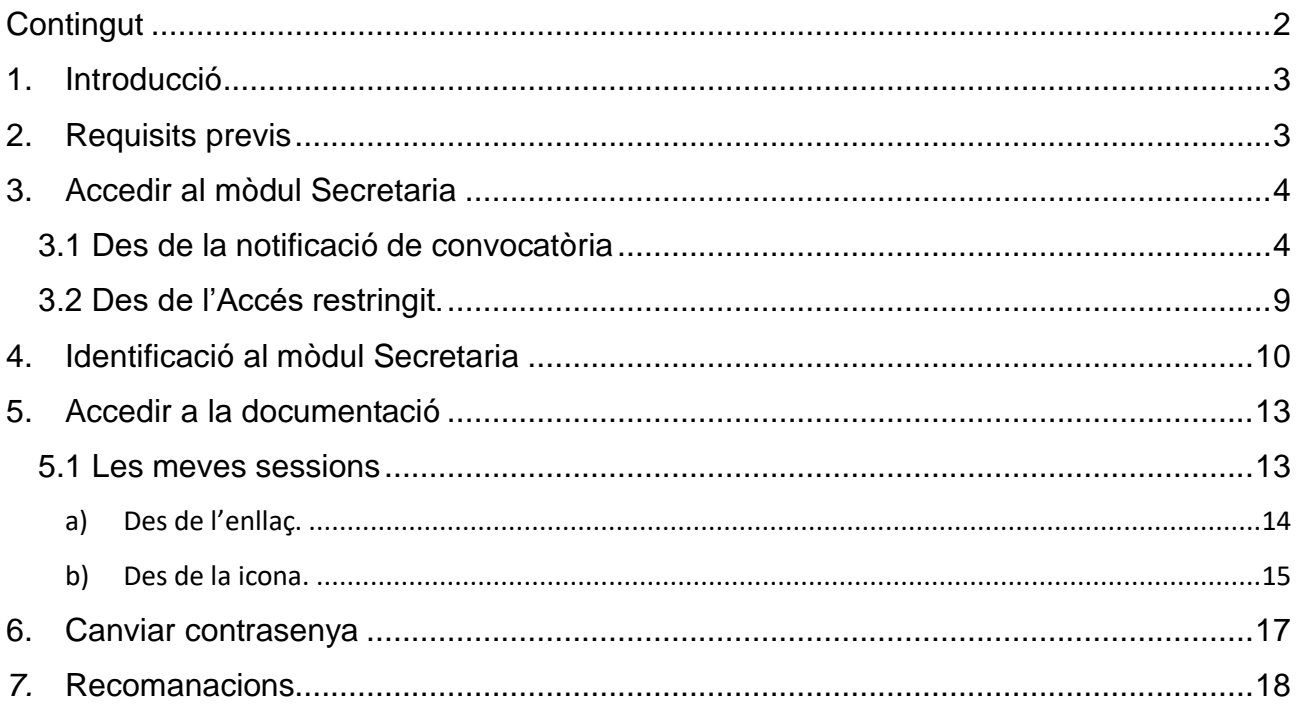

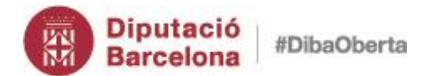

# **SeTDIBA**

# **1. Introducció**

<span id="page-2-0"></span>Aquest manual està elaborat especialment per a un perfil d'usuari que accedeix al gestor d'expedients per consultar la informació vinculada a una notificació de convocatòria d'un òrgan col·legiat (no tramitar sessions d'òrgans col·legiats). Aquest document, per tant, cobreix només les necessitats més bàsiques per poder obrir una notificació electrònica i accedir al mòdul de Secretaria per obtenir informació relacionada amb la convocatòria que ha rebut.

# **2. Requisits previs**

<span id="page-2-1"></span>Els ordinadors i/o dispositius mòbils que treballin amb SeTDIBA han de disposar dels següents requisits tècnics:

- T-CAT\_Safesign d'AOC instal·lat, per la versió de Windows corresponent (el podeu descarregar a: https://www.aoc.cat/knowledge-base/installacio-t-cat/).
- Java instal·lat i actualitzat a la última versió. Desinstal·lant versions antigues. El podeu descarregar a: https://www.java.com/es/download/.
- Configurar els navegadors pel correcte funcionament de les eines SeTDIBA. El navegador recomanat és el Firefox (però si la vostra gestió diària no requereix visualitzar la documentació adjunta als formularis que entren podeu fer servir el navegador que millor s'adapti a les vostres necessitats, EDGE, CHROME, FIREFOX).

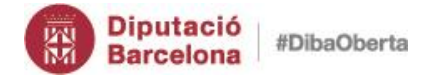

<span id="page-3-0"></span>Manual bàsic del mòdul Secretaria

# **3. Accedir al mòdul Secretaria 4**

Per accedir al mòdul de Secretaria per obtenir la informació dels expedients podeu fer-ho des de l'enllaç de la notificació electrònica de convocatòria de sessió o bé des de l'Accés Restringit.

#### <span id="page-3-1"></span>*3.1 Des de la notificació de convocatòria*

Rebreu un correu electrònic que fa la funció d'avís de posada a disposició de la notificació. La notificació de convocatòria cal descarregar-la des de la plataforma e-Notum. Us facilitem instruccions per accedir a la notificació electrònica:

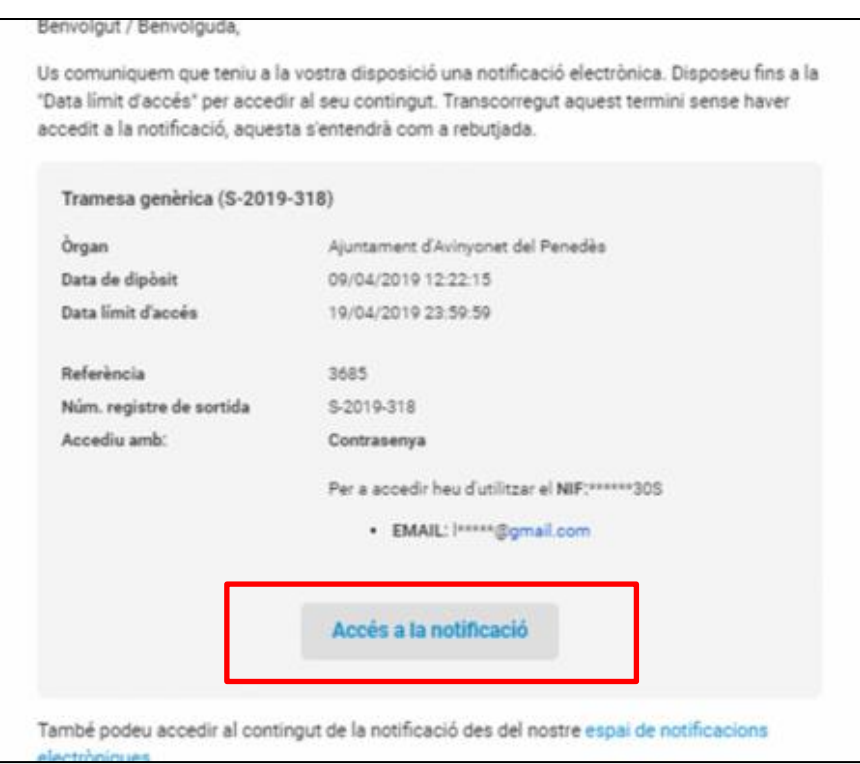

#### 1.Obriu el correu electrònic que heu rebut.

2. Per poder accedir a la notificació electrònica, cal que premeu el botó "Accés a la notificació". El sistema us enviarà a la pàgina de la plataforma de notificació e-NOTUM on s'informa de l'estat i del mètode d'accés. Caldrà que premeu "*Accedeix a la notificació*"

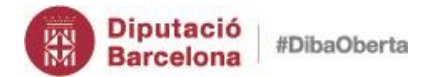

#### Manual bàsic del mòdul Secretaria

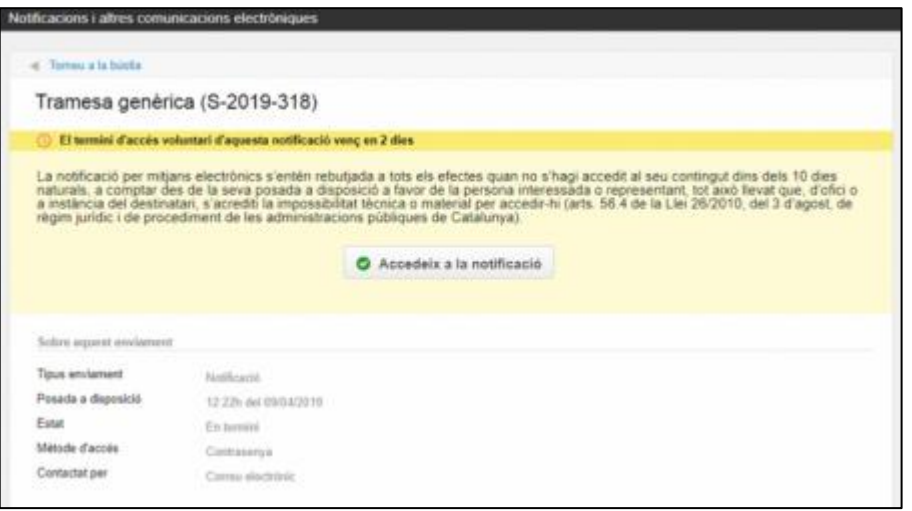

- 3. Per poder accedir a la notificació us haureu d'identificar. Ho podeu fer de vàries formes:
	- generant un codi, com us indiquem més endavant.
	- amb un sistema d'identificació com l'IdCAT mòbil o @Clave
	- amb certificat electrònic (per exemple, la vostra tCAT P o tCAT)

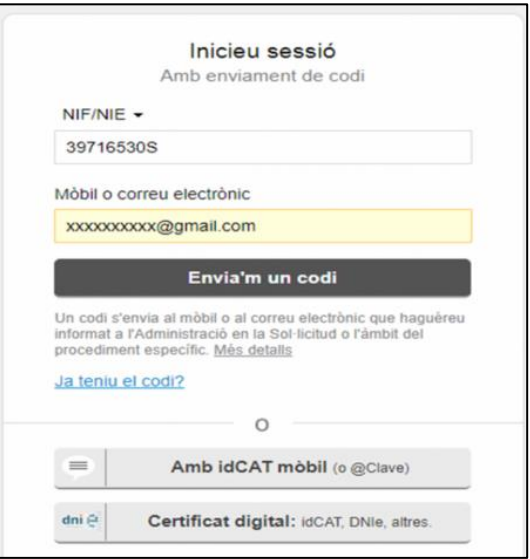

En el cas de l'accés amb codi, per obtenir aquest codi podeu triar rebre'l per correu electrònic o be al telèfon mòbil. **Actualment en els ajuntaments SeTDIBA la generació del codi només funciona si es fa indicant el del correu electrònic.** El correu electrònic informat en aquest moment ha de coincidir amb el correu electrònic de la notificació.

**5**

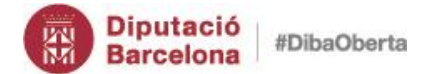

**6**

Manual bàsic del mòdul Secretaria

El codi que es rep per correu electrònic te una validesa de 30 minuts.

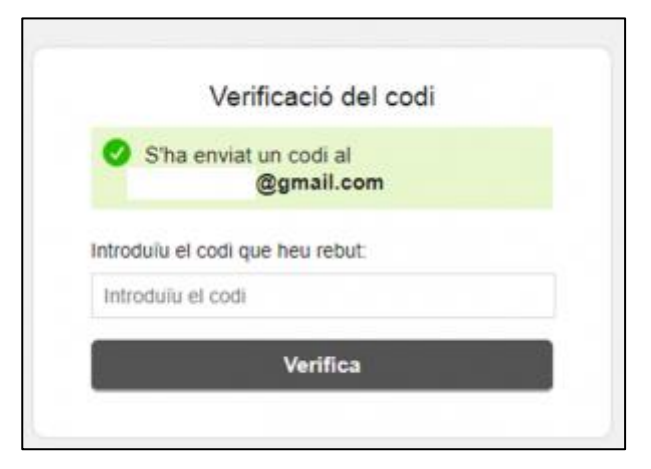

3. Un cop rebeu el codi, l'haureu d'introduir en la pantalla anterior i accedireu directament a la notificació. Feu clic a *"Descàrrega*" per descarregar el pdf de la notificació.

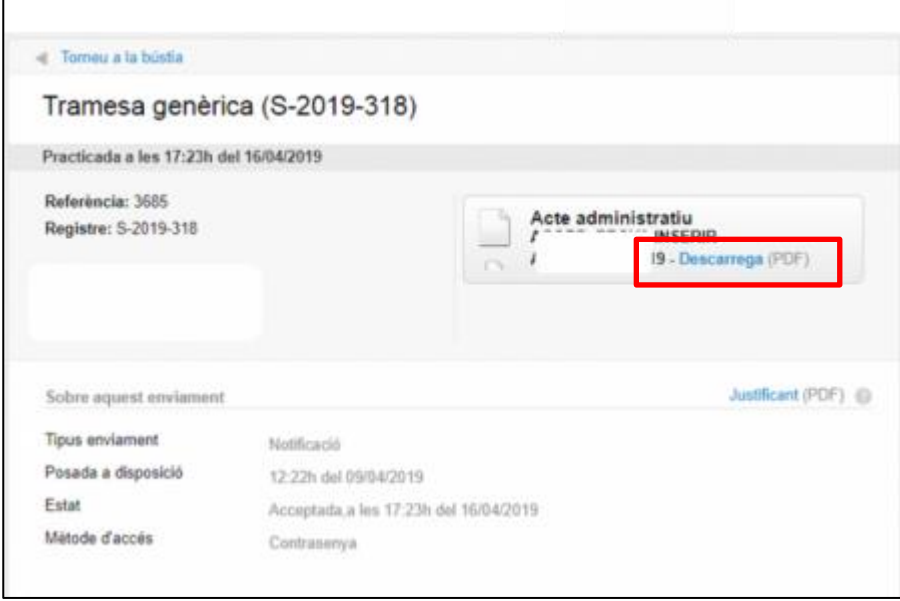

Us descarregareu la notificació de convocatòria en format PDF que us donarà tota la informació corresponent a la *convocatòria de la sessió* de l'òrgan col·legiat i, al final del document, trobareu un *enllaç* per accedir al contingut de l'expedient de la sessió

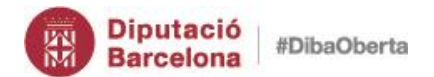

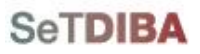

**7**

#### Manual bàsic del mòdul Secretaria

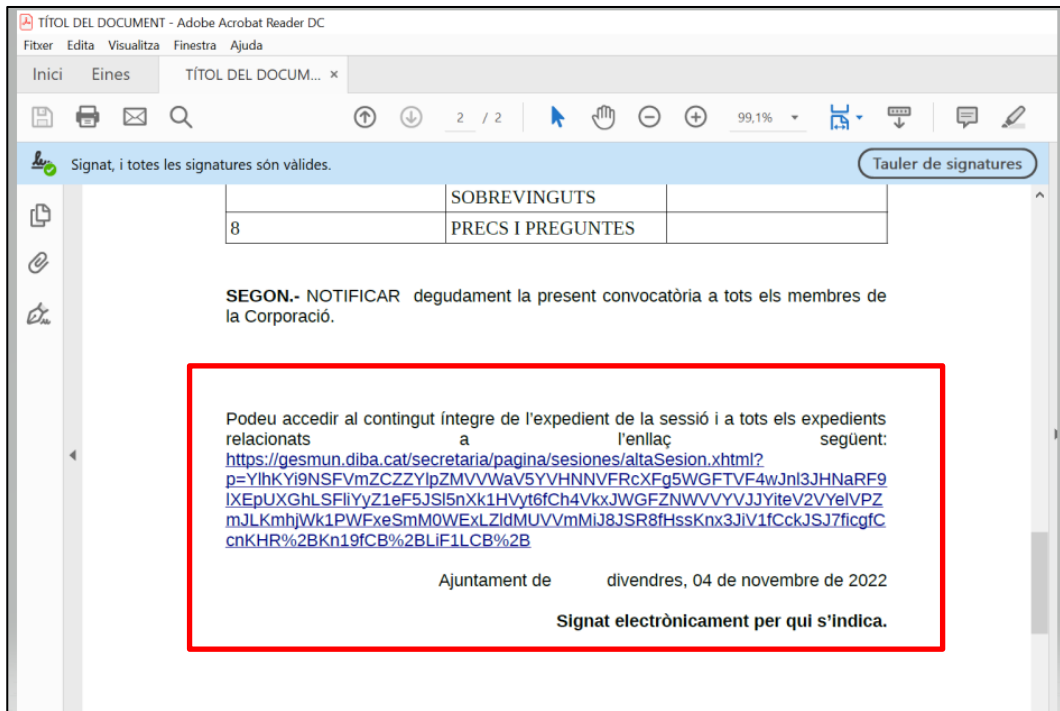

Per accedir al contingut íntegre dels documents que es tractaran en aquesta sessió us recomanem que **seleccioneu l'enllaç** (*totes les línies de color blau subratllades*) i, amb el botó dret del ratolí, seleccioneu la opció "**Copia**".

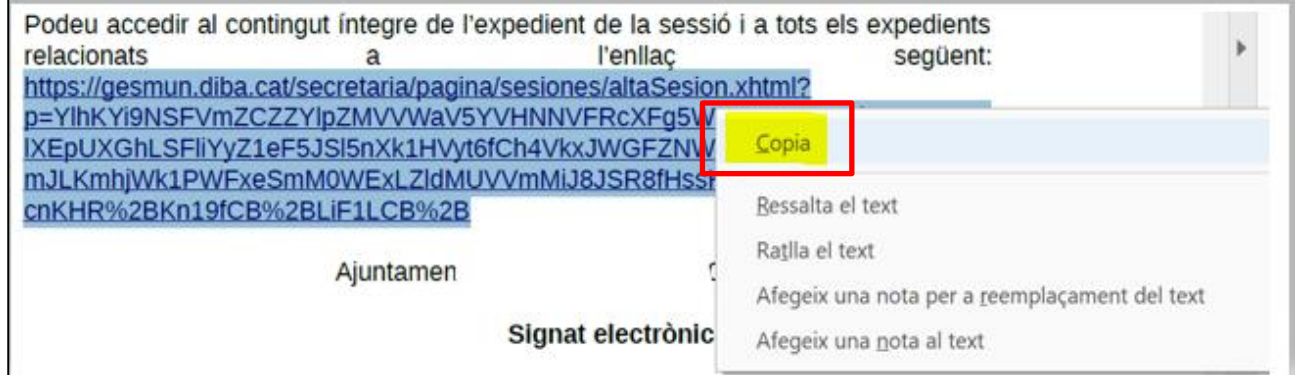

Obriu un navegador (Firefox, Google Chrome, Edge) i amb el botó dret del ratolí a la barra del cercador seleccioneu del desplegable "**Enganxa i vés-hi**"

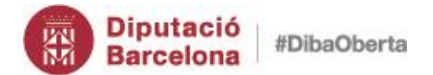

#### Manual bàsic del mòdul Secretaria

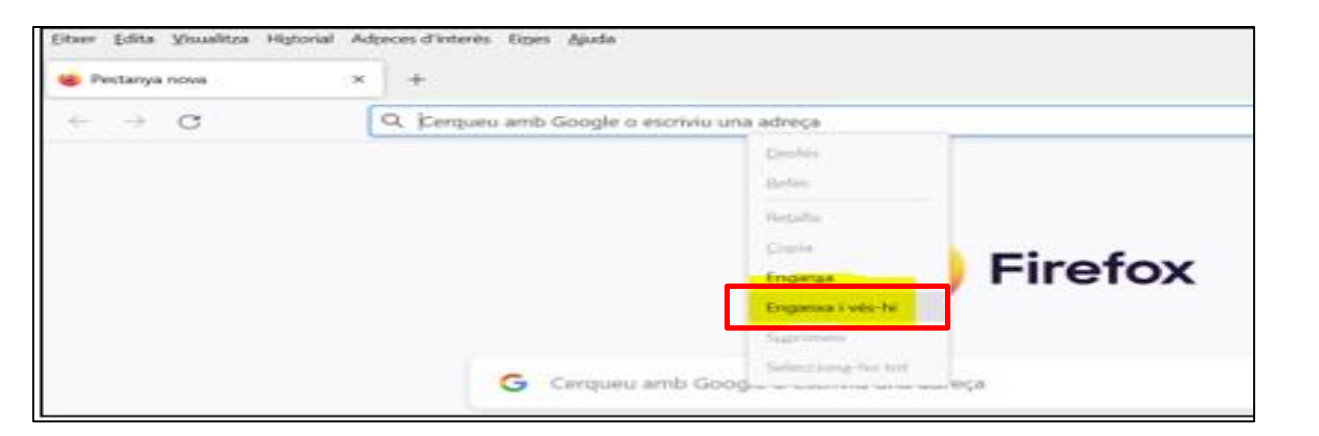

Us redirigirà al mòdul de Secretaria on, primer, us haureu d'identificar amb el nom d'usuari *ops\$nomdelteuusuari* i la contrasenya *nomdelteuusuari.*

ATENCIÓ: si us heu canviat la contrasenya a Gestor d'expedients heu d'utilitzar la contrasenya desada.

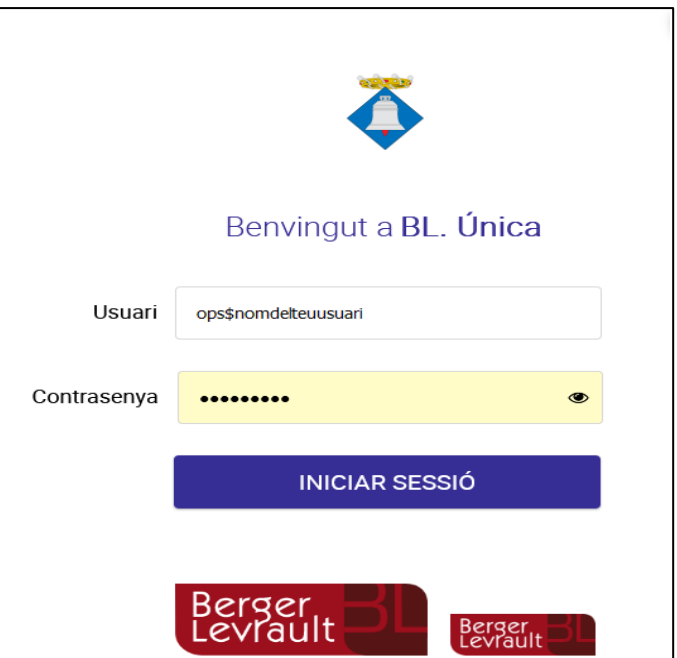

Feu clic a "INICIAR SESSIÓ".

ATENCIÓ: L'enllaç que dona accés a la documentació de l'expedient deixarà d'estar accessible transcorregudes les 24 hores de la data de celebració de la sessió de l'òrgan col·legiat.

**8**

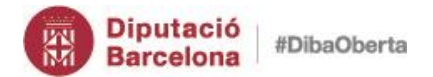

<span id="page-8-0"></span>Seguiu l'enllaç següent per saber [com consultar la informació dins del mòdul.](#page-9-0)

### *3.2 Des de l'Accés restringit.*

L'accés al mòdul de Secretaria és comú i únic i totes les persones que tenen accés a l'eina disposen d'usuari i contrasenya per accedir-hi. Com hi accedim?

- 1. Accedir a la URL de Diputació de Barcelona [www.diba.cat](http://www.diba.cat/)
- 2. A la part superior seleccionar *Accés Restringit*

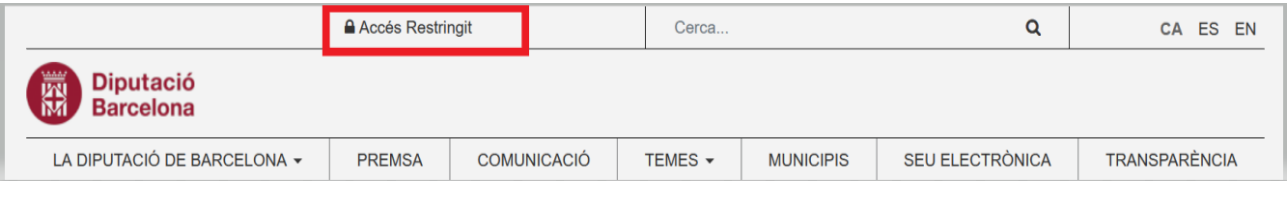

3. Introduir l'usuari i la contrasenya. Prémer el botó *Inicia la sessió*

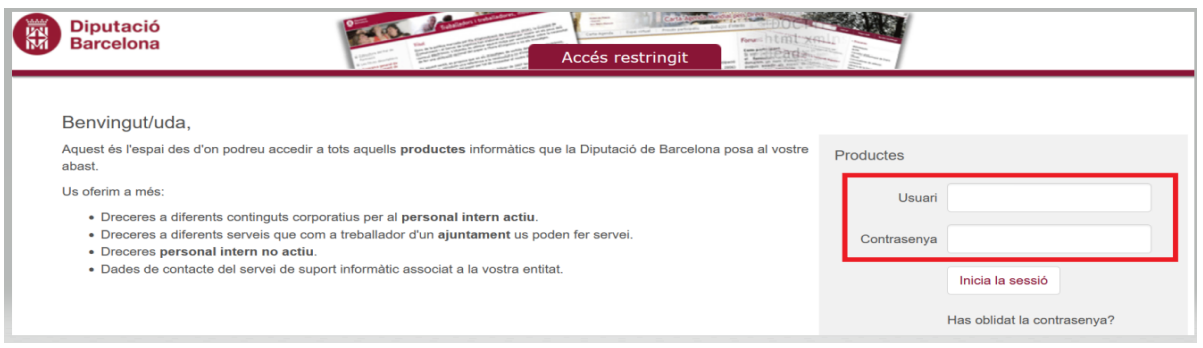

4. A la part esquerra, cal escollir l'opció *[SETDIBA-SECRETARIA -](https://dibaaps.diba.cat/vus/execu.asp?aplic=SETDIBA-SECRETARIA) Aytos Secretaria*

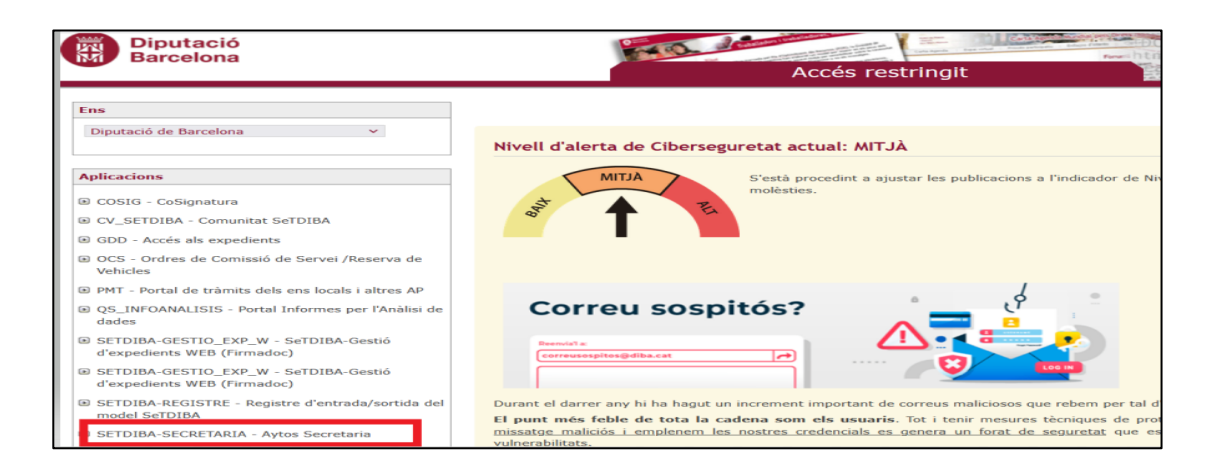

5. Apareixerà una nova pantalla, cal seleccionar el mòdul: *Secretaria*

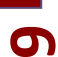

**SeTDIBA** 

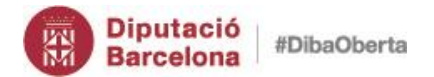

**10**

#### Manual bàsic del mòdul Secretaria

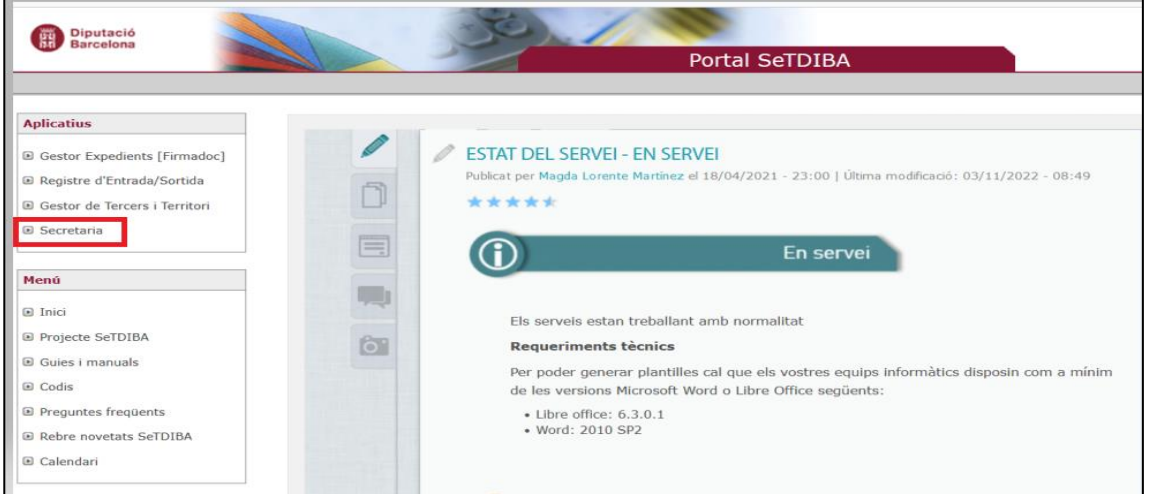

Es mostrarà la pantalla del mòdul Secretaria. Identifiqueu-vos amb el nom d'usuari **ops\$nomdelteuusuari** i la contrasenya **nomdelteuusuari**.

<span id="page-9-0"></span>ATENCIÓ: Cal recordar que si us heu canviat la contrasenya al Gestor d'expedients heu d'utilitzar la contrasenya desada.

# **4. Identificació al mòdul Secretaria**

Un cop identificats amb el nom d'usuari **ops\$nomusuari** i contrasenya que correspongui. Feu clic a "INICIAR SESSIÓ".

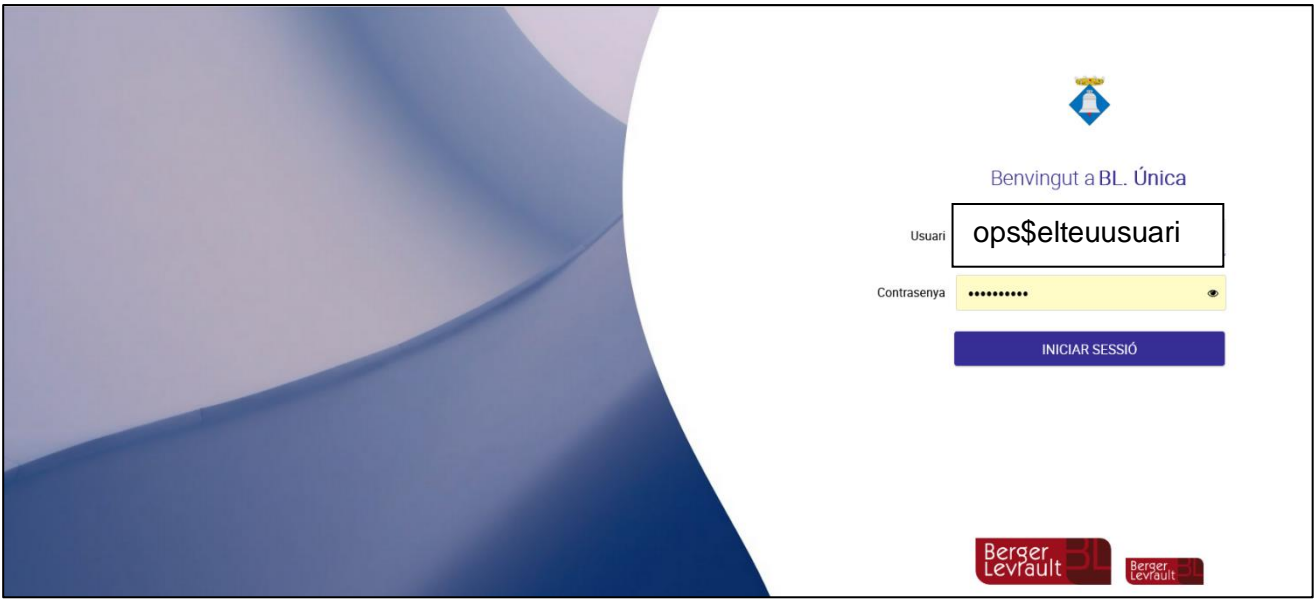

Si és el primer cop que hi accediu, visualitzareu una breu pantalla de configuració.

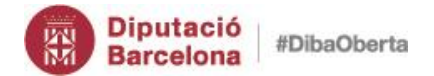

#### Manual bàsic del mòdul Secretaria

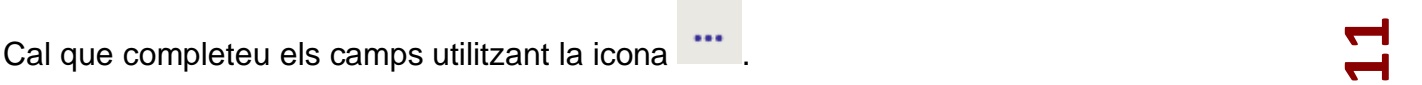

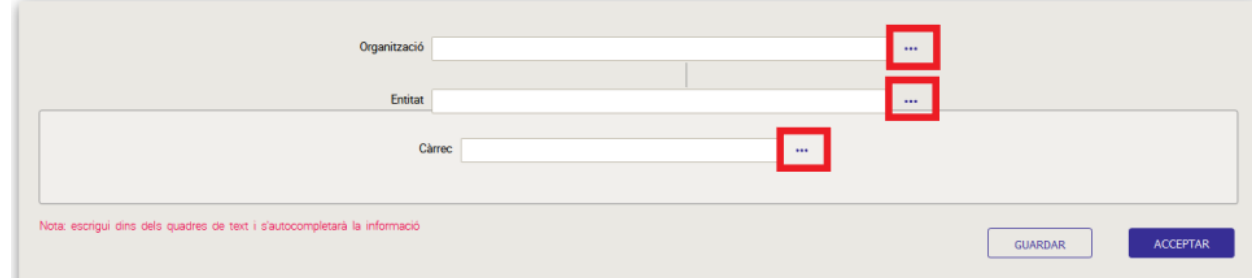

doble clic a "DIPUTACIÓ DE BARCELONA"

En el camp *Organització,* feu clic a la icona **i apareixerà una pantalla emergent**; Feu

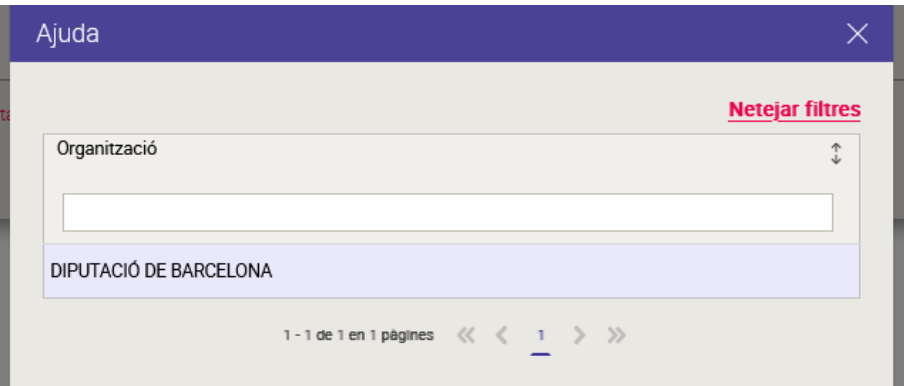

Cal fer la mateixa acció pel camp *Entitat* i *Càrrec*. Cal seleccionar l'ens i càrrec que correspongui en el vostre cas.

Per completar el camp "Entitat", seleccioneu . Apareixerà llistat d'ens; utilitzeu el camp lliure per escriure el vostre ens (distingeix majúscules/minúscules i accents), o bé desplaceu-vos per les pàgines fins trobar-lo manualment. Un cop localitzat el vostre ens, feu doble clic sobre del nom per a seleccionar-lo.

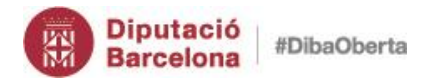

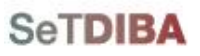

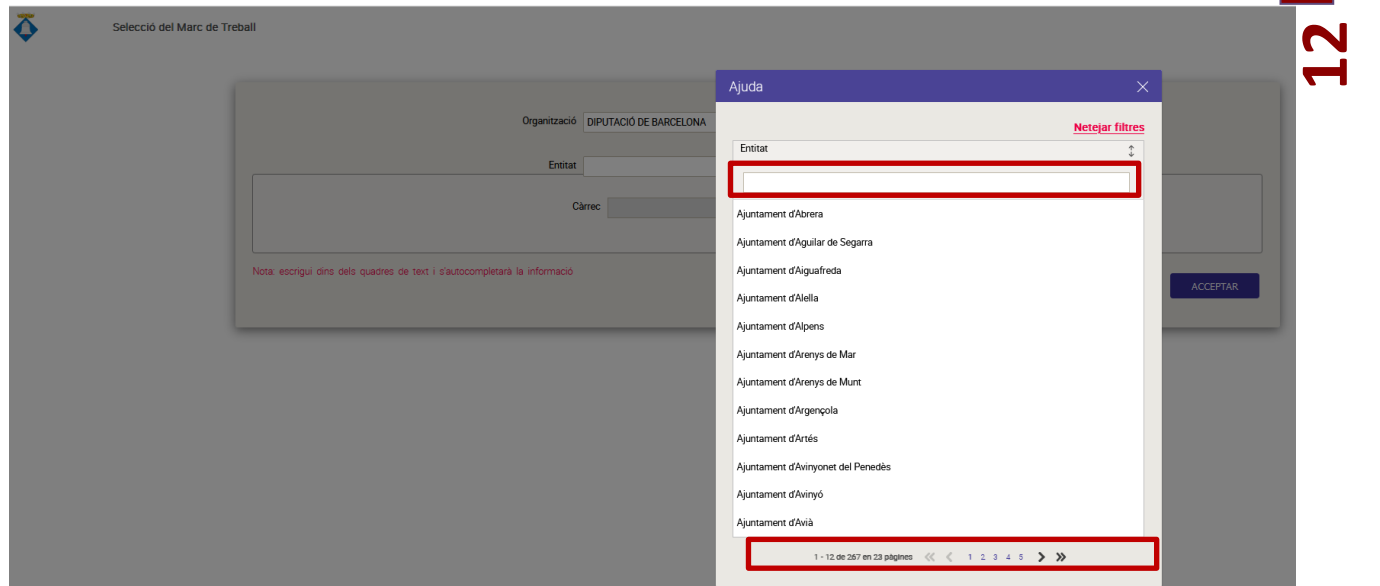

Completats els 3 camps requerits, recomanem que feu clic al botó "*GUARDAR*" i d'aquesta manera ja quedarà desada aquesta configuració inicial i us estalviareu completar aquests camps obligatoris cada vegada que accediu a l'eina.

Tot seguit, feu clic al botó "*ACCEPTAR*" per accedir al mòdul.

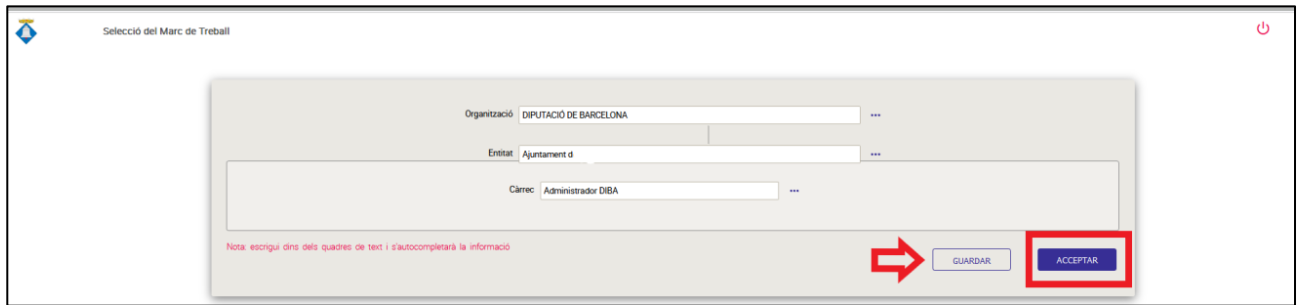

Per a més informació sobre com accedir a la informació de l'expedient consulta el punt 3 [Accés a la documentació d'aquest manual.](#page-12-0)

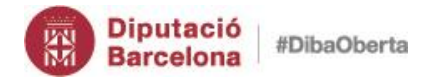

**SeTDIBA** 

<u>ಗ್ರ</u><br>13

# **5. Accedir a la documentació**

#### <span id="page-12-0"></span>*5.1 Les meves sessions*

<span id="page-12-1"></span>Com a personal electe teniu accés a determinada informació i hi podreu accedir seguint els passos següents.

₩

- a) Seleccioneu del menú esquerre la icona:
- b) Seleccioneu *Menú>Secretaria>Sessions>Les Meves Sessions Publicades*

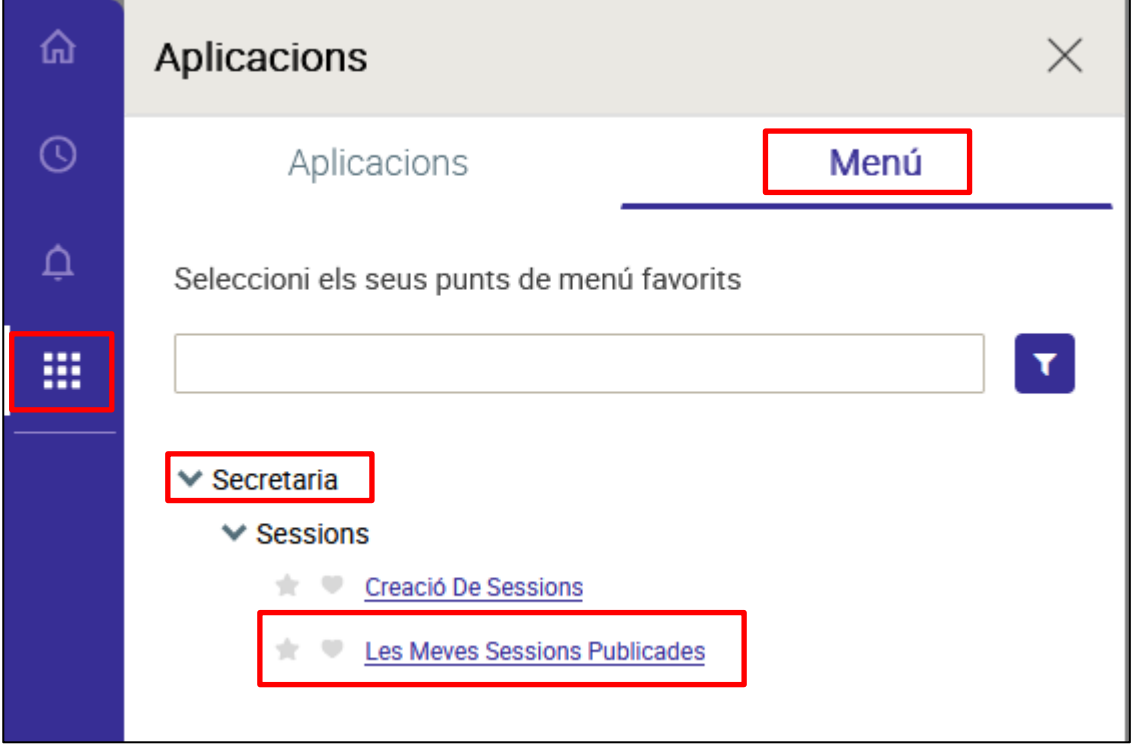

Es mostraran els resultats amb les sessions de l'òrgan que estan disponibles per consultar:

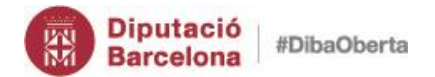

 $\overline{\phantom{0}}$ 

#### Manual bàsic del mòdul Secretaria

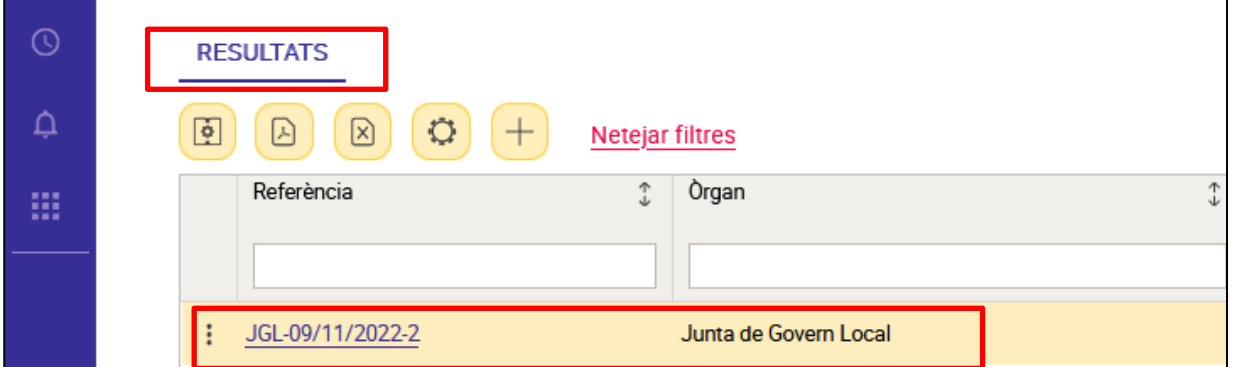

<span id="page-13-0"></span>Hi ha **2 opcions per accedir a la informació** de l'expedient des del menú de resultats:

a) Des de l'enllaç.

 $\blacksquare$ 

A través de l'enllaç. Feu clic a l'*enllaç* per obtenir la informació desitjada.

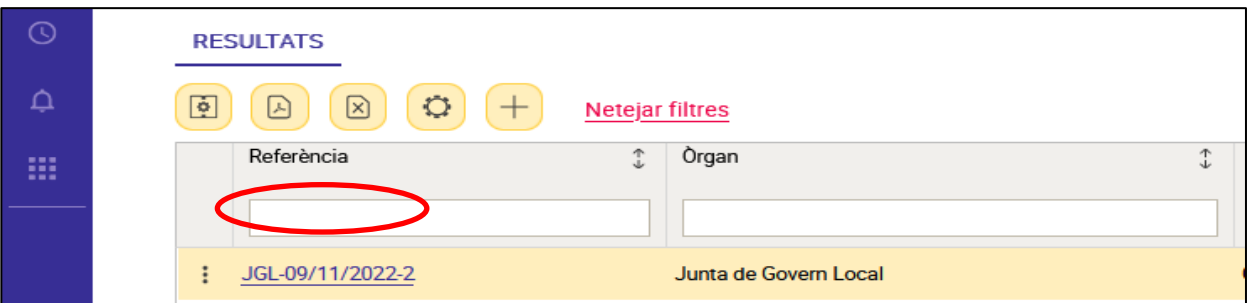

S'obrirà una nova finestra: seleccioneu la pestanya *"Expedient*" i obtindreu els enllaços on consta la documentació vinculada a la sessió de la convocatòria que esteu consultant.

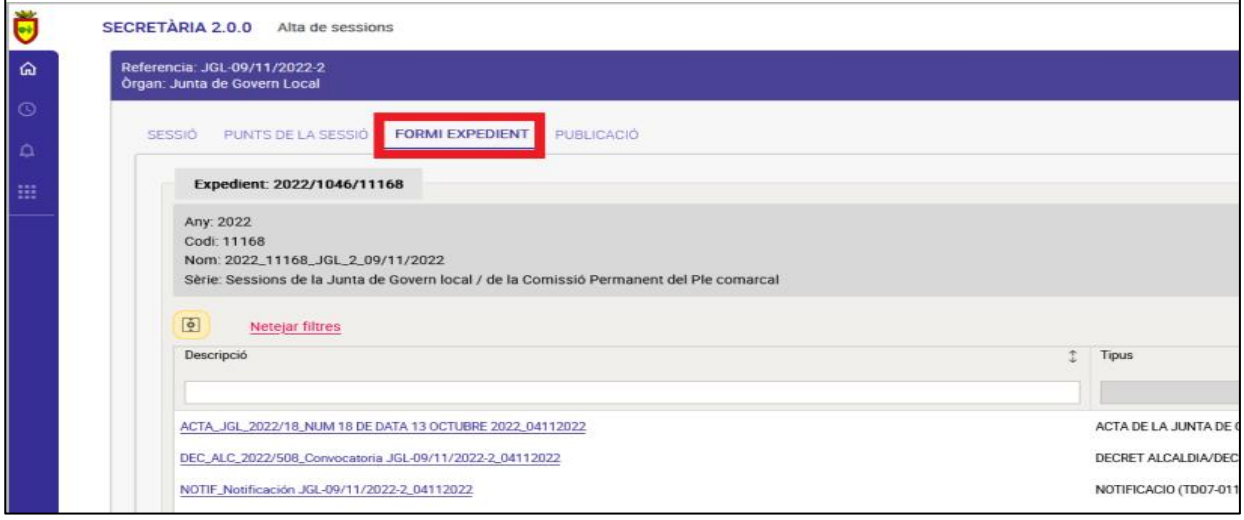

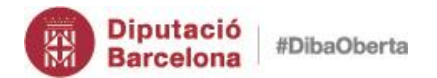

#### <span id="page-14-0"></span>**b) Des de la icona.**

Cliqueu la icona i del desplegable seleccioneu "*Veure document notificació*".

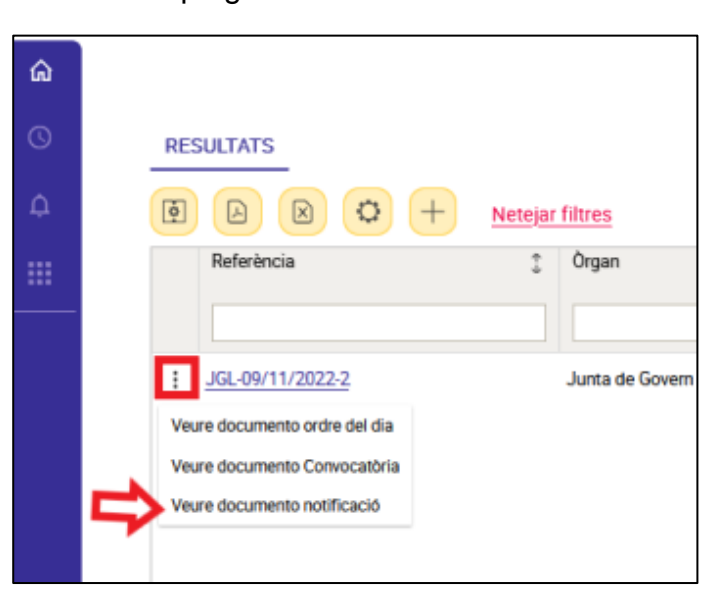

S'obrirà una nova pestanya en el navegador que mostrarà una pantalla: a l'esquerra, veureu un visor de documents amb la notificació de convocatòria. A la dreta, un menú amb diferents apartats que podreu consultar.

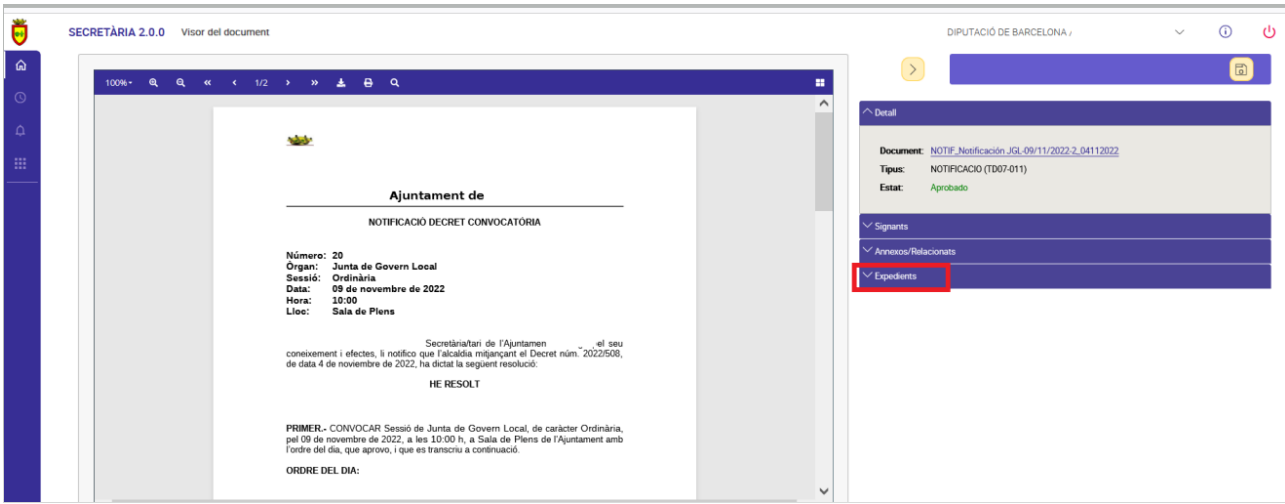

Desplegueu *"Expedients"* per visualitzar tota la documentació vinculada a aquesta sessió. Podreu accedir a tots els documents clicant els enllaços que obriran el document corresponent.

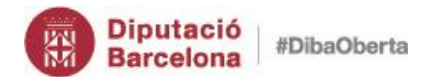

**16**

#### Manual bàsic del mòdul Secretaria

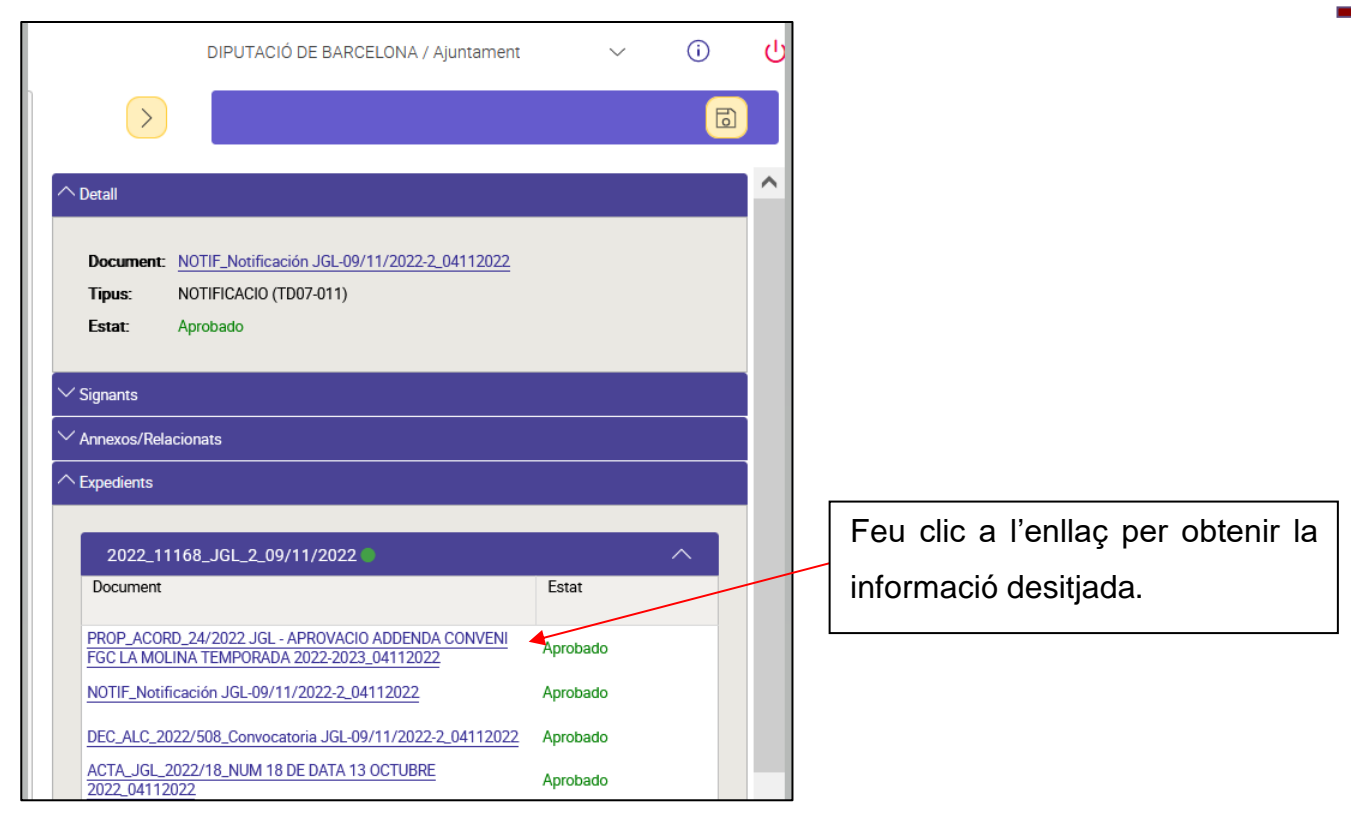

Us mostrarà l'expedient des d'on s'ha fet la proposta d'acord.

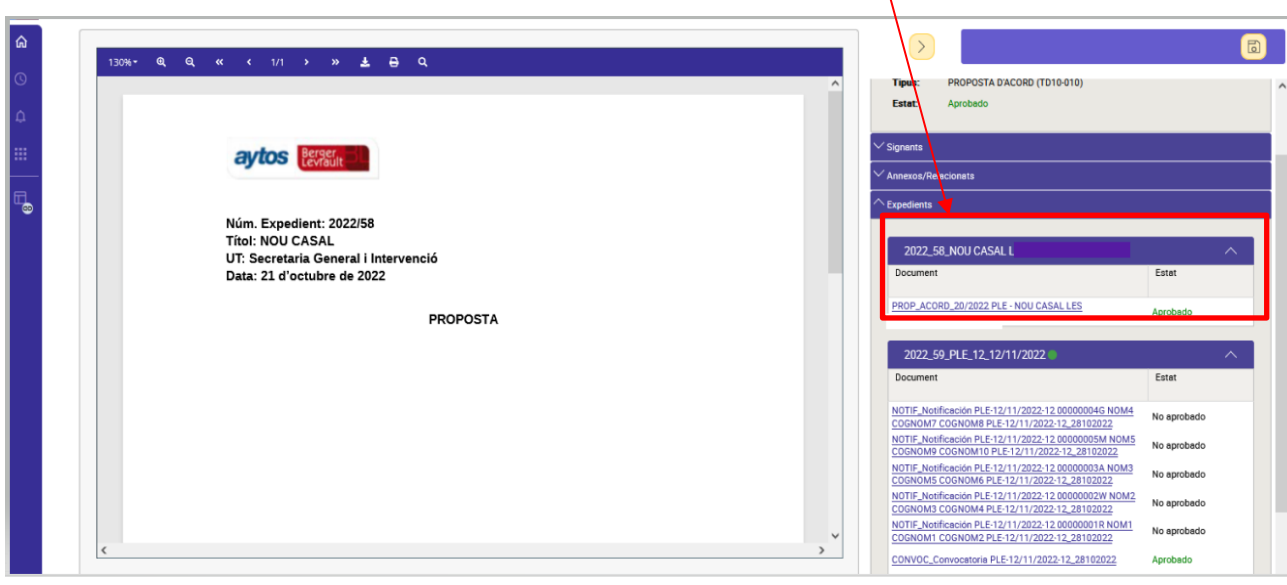

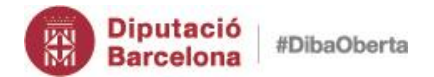

**SeTDIBA** 

**17**

# **6. Canviar contrasenya**

<span id="page-16-0"></span>Si desitgeu canviar la contrasenya, cal que us identifiqueu i accediu al mòdul de Secretaria. Utilitzeu l'usuari: **ops\$nomdelteuusuari** i la contrasenya **nomdelteuusuari.** 

Un cop identificats, en el menú lateral esquerre inferior, seleccioneu la icona S'obrirà un submenú on podreu personalitzar algunes opcions i "Canviar Clau". En el camp "clau nova" indiqueu la nova contrasenya; En el camp: clau nova repetida: repetiu la nova contrasenya. Per finalitzar el canvi, feu clic a "CANVIAR CLAU".

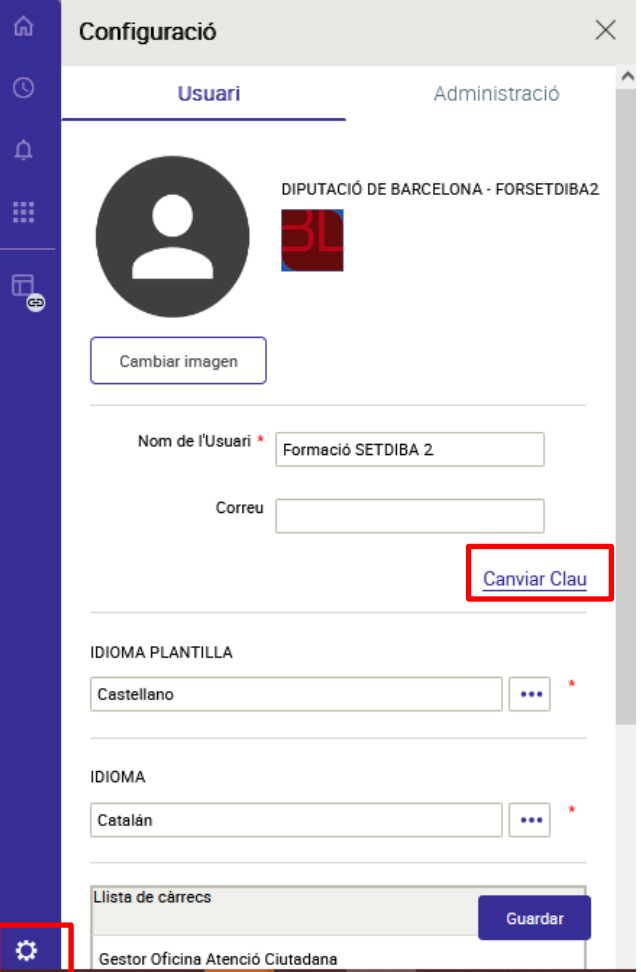

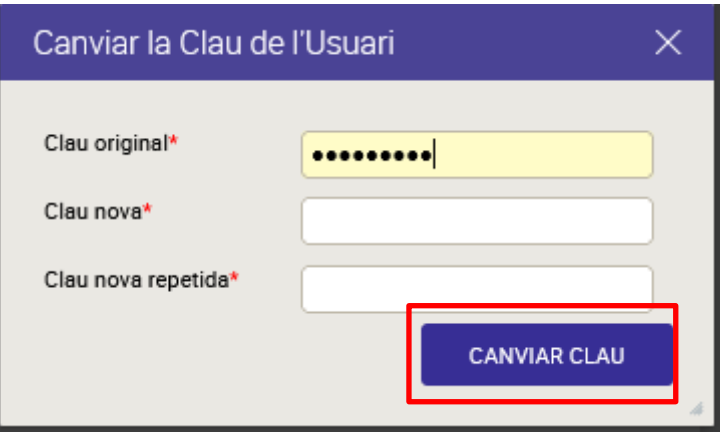

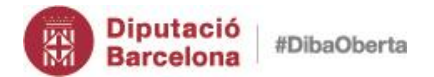

#### Manual bàsic del mòdul Secretaria

**00** 

### *7. Recomanacions*

<span id="page-17-0"></span>És important tancar la sessió de tots els programes un cop descarregada la documentació, especialment, si s'ha accedit des d'un ordinador públic o compartit.

Utilitzeu la icona o **U** la opció "Surt" que trobareu a la part superior dreta de la pantalla.